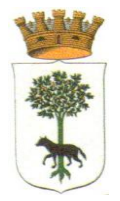

# **ALLEGATO TECNICO: Guida alla configurazione e all'uso della Virtual Private Network (VPN) da un proprio dispositivo esterno alla rete comunale**

### **Introduzione**

Questa guida fornisce le indicazioni necessarie per configurare e utilizzare una *Virtual Private Network* (VPN) che consente l'accesso, attraverso un dispositivo all'esterno della rete comunale, alla propria Postazione di Lavoro (PdL) sulla rete comunale.

## **1. Requisiti necessari all'uso della VPN**

Per usufruire del servizio VPN bisogna:

- 1. Mantenere acceso e collegato in rete la propria postazione di lavoro all'interno della rete comunale
- 2. Avere un dispositivo, collegato a rete pubblica (Internet) per accedere al servizio, su cui viene installato uno specifico software (FortiClient VPN, versione 6.2)

La connettività richiesta da rete pubblica, per avere un adeguato servizio, non deve essere inferiore - al momento dell'utilizzo - ai 2 Mbps in download e in upload con latenza non superiore ai 50 ms.

### **2. Operazioni di configurazione preliminari da effettuare sulla propria postazione di lavoro del Comune**

Per usufruire del servizio di VPN bisogna, sulla propria postazione di lavoro, svolgere *una tantum* la seguente operazione che abilita l'utilizzo del *desktop remoto.*

- 1. Andare su Pannello di Controllo -> Categoria -> Icone Grandi -> Sistema -> Impostazioni di connessione remota -> Connessione remota e mettere la spunta su "Consenti connessioni remote al computer".
- 2. Sincerarsi che cliccando sul bottone "Seleziona utenti" compare la propria utenza di dominio del Comune di Lecce (credenziali utilizzate per l'autenticazione in Windows).
- 3. Andare su Pannello di Controllo -> Categoria -> Icone Grandi -> Centro connessioni di rete e condivisione -> Ethernet -> Dettagli e segnarsi il valore della voce "Indirizzo IPv4". Appuntarsi questi numeri che saranno un qualcosa nel formato 10.245.xxx.yyy. Tale informazione sarà necessaria per collegarsi da remoto.
- 4. Riavviare la propria postazione di lavoro e lasciarla accesa.

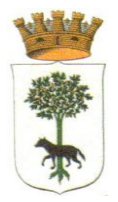

## **Operazioni necessarie da effettuare sul dispositivo utilizzato per accedere alla VPN via Internet**

Dalla propria postazione esterna alla rete comunale bisogna installare un software per l'utilizzo della VPN. Per fare tale operazione seguire le seguenti indicazioni.

1. Andare su questo sito https://www.forticlient.com/downloads e scaricare il FortiClient VPN. Va selezionato il bottone opportuno rispetto alla versione di sistema operativo che si sta utilizzando (Windows o MacOS - vedi figura).

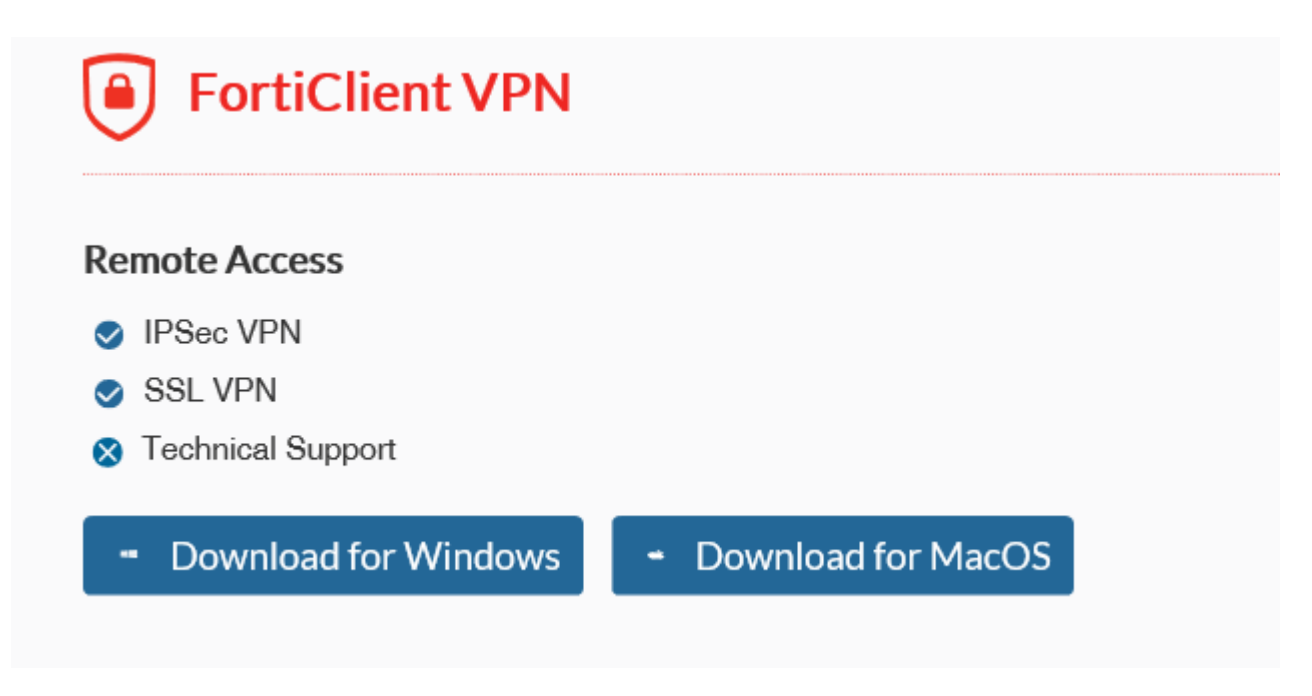

- 2. Scaricato il file mandarlo inesecuzione affinché sia possibile effettuare l'installazione
- 3. Procedere nell'installazione, così come suggerisce la maschera
- 4. Terminata l'installazione avviare "FortiClientVPN" e premere su "ConfigureVPN".
- 5. I parametri di configurazione devono essere come quelli riportati in figura. Al termine premere"Save".

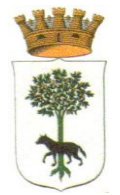

## **3. Operazioni preliminari di configurazione da effettuare sulla propria postazione di lavoro PRIVATA**

1. Dopo l'installazione confermare la presa visione e accettazione delle condizioni

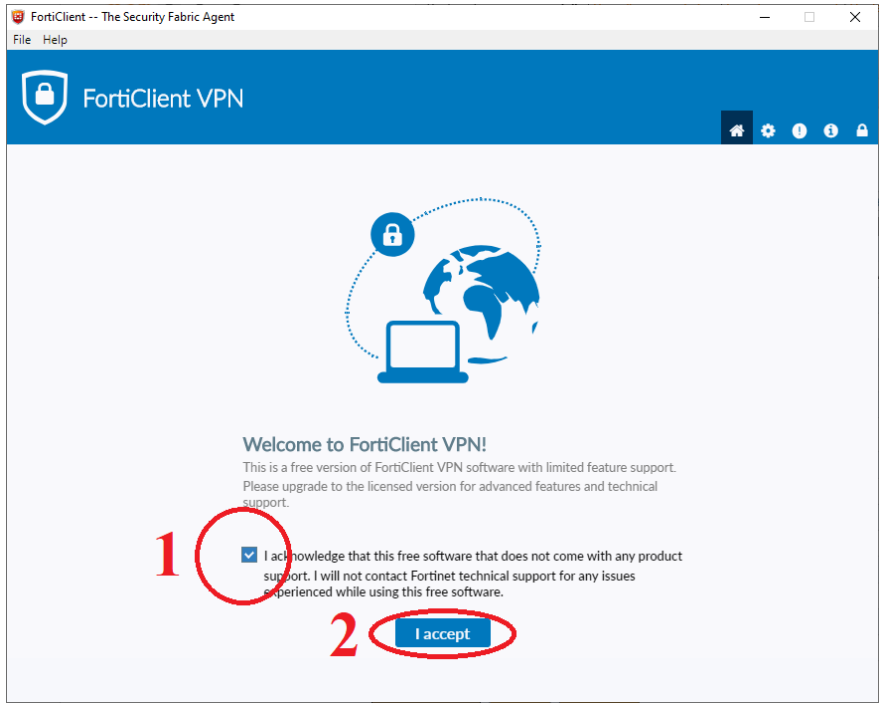

Procedere con la Configurazione della connessione :

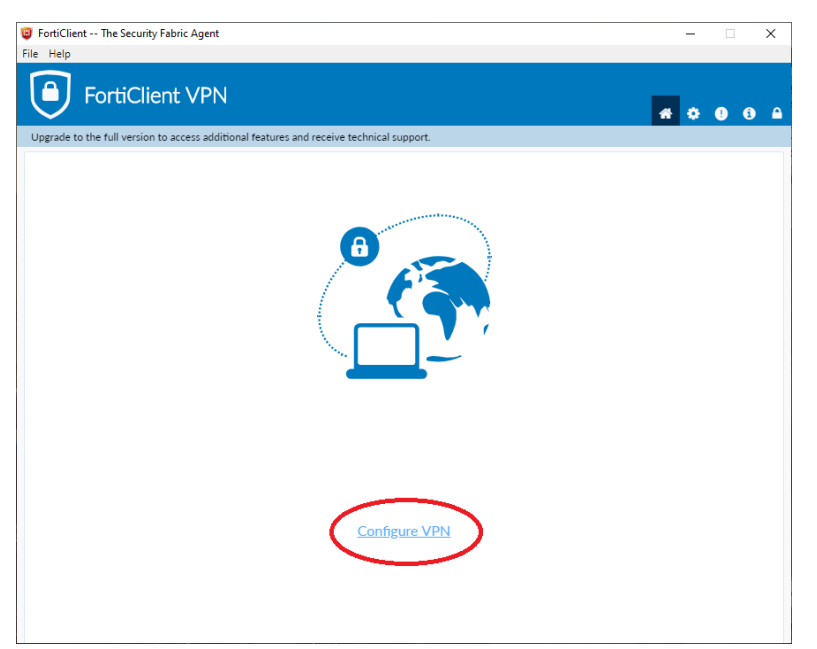

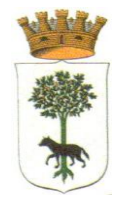

#### Configurare la VPN ricopiando i seguenti parametri :

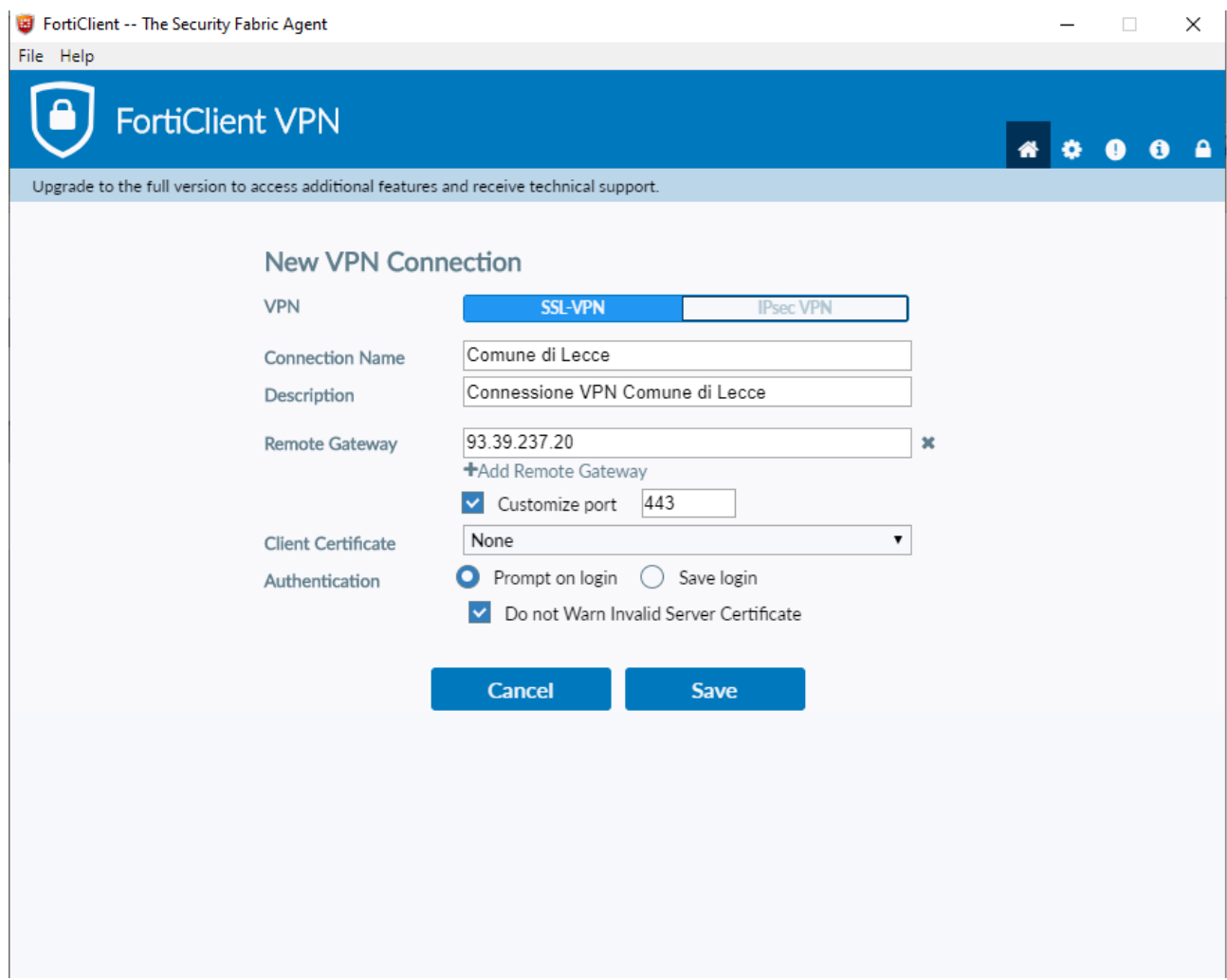

# Accesso alla VPN

Per aprire la VPN avviare il FortiClient VPN e far partire la connessione creata nel punto precedente. Procedere poi nel seguente modo:

1. Inserire il proprio nome utente e password per l'accesso alla VPN (sono le credenziali d'accesso al dominio comunelecce della propria Pdl) così come riportato in figura e premere "Connect"

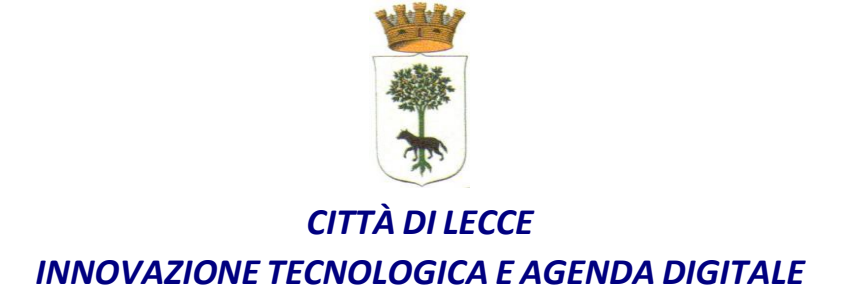

Per accedere usare i dati di accesso del comune :

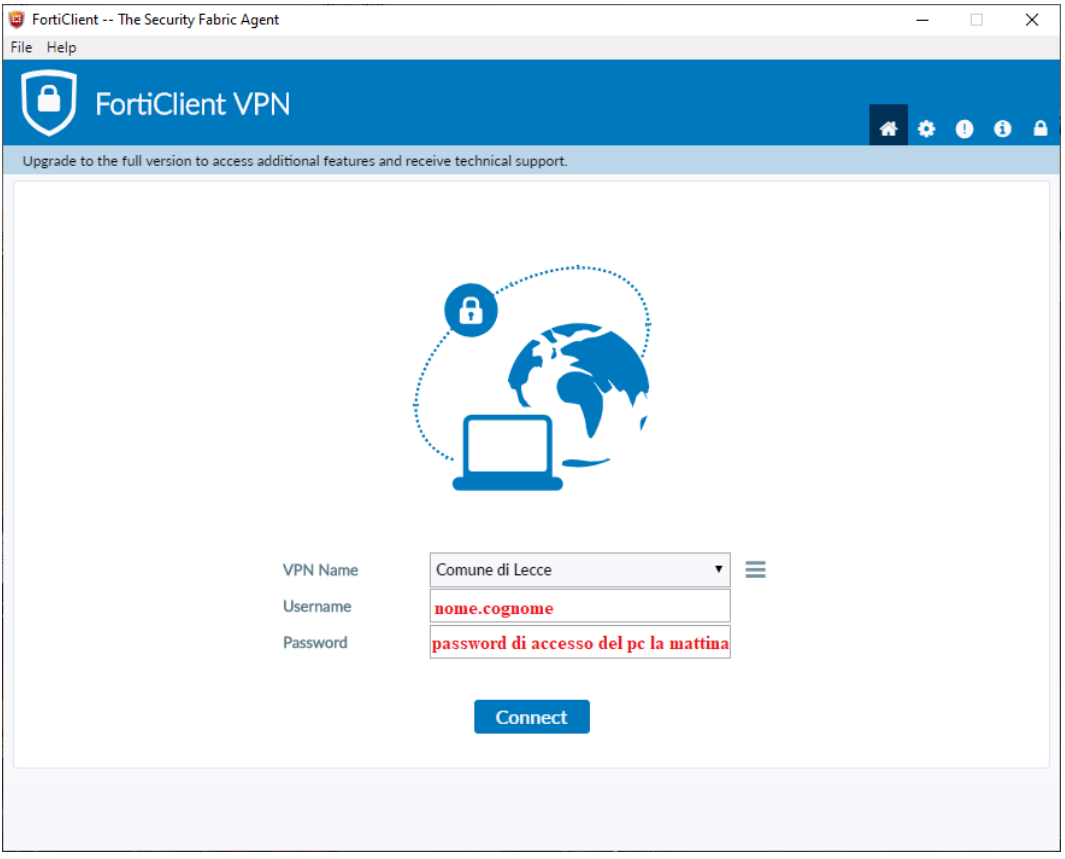

- 2. Aspettare che venga stabilita la connessione. Stare attenti che, durante il caricamento, il processo non si fermi al 40%. Se così fosse verificare che non si sia aperta una nuova finestra di dialogo che richiede di essere accettata. Quando la connessione è terminata compare un messaggio di "connect" a schermo.
- 3. A connessione effettuata, se si utilizza una macchina Windows, lanciare il comando mstsc Se si utilizza un MacOS utilizzare un programma per accesso in Desktop remotodisponibile.
- 4. Inserire, come computer o host da raggiungere, l 'IPv4 recuperato al punto 2.3
- *5.* Nella schermata di autenticazione mettere le proprie credenziali d'accesso al dominio Comune di Lecce (accesso al Dominio Windows), che si utilizzano tipicamente quando si lavora sulla propria postazione all'interno della rete comunale. Il nome utente deve essere scritto nel formato :

#### *comunelecce\nome .cognome*

6. Si viene autenticati alla propria postazione su rete comunale. Ovviamente, affinché l'esito sia positivo, il PC deve essere acceso e collegato in rete. A questo punto è possibile svolgere tutte le operazioni che si svolgono quando si è in ufficio.

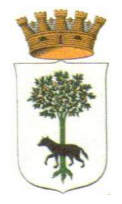

## *4.* **Procedura per collegarsi alla propria PDL comunale**

1. Per collegarsi con la PDL comunale aprire il menù start di windows :

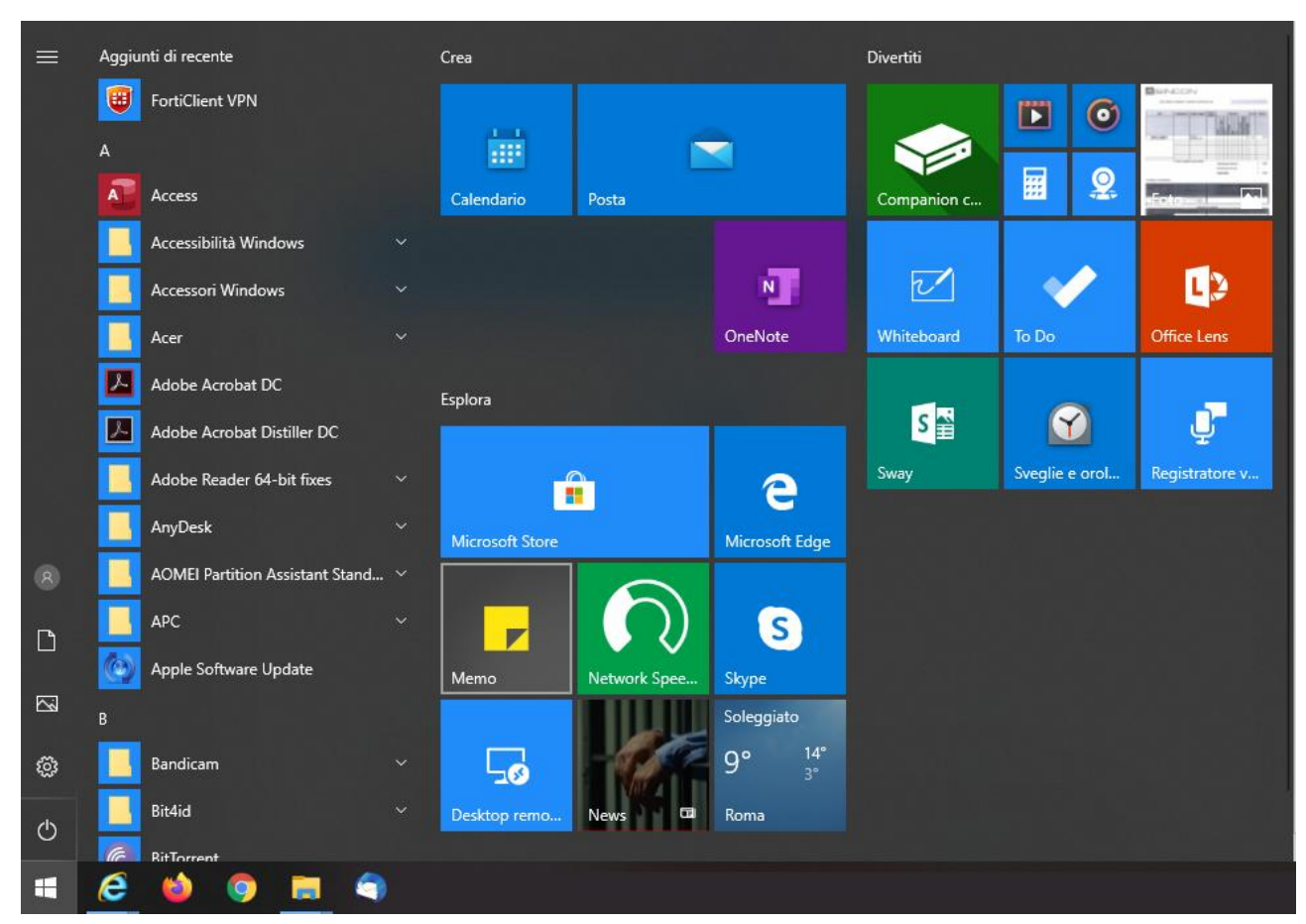

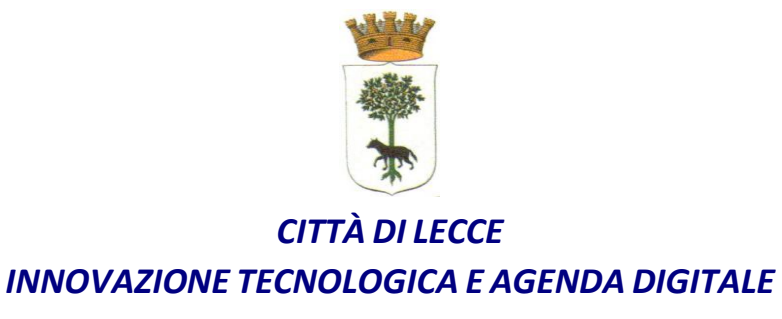

2. Scrivere **mstc** (scrivere direttamente con la tastiera la ricerca automatica partirà sola) e aprite Connessione Desktop Remoto :

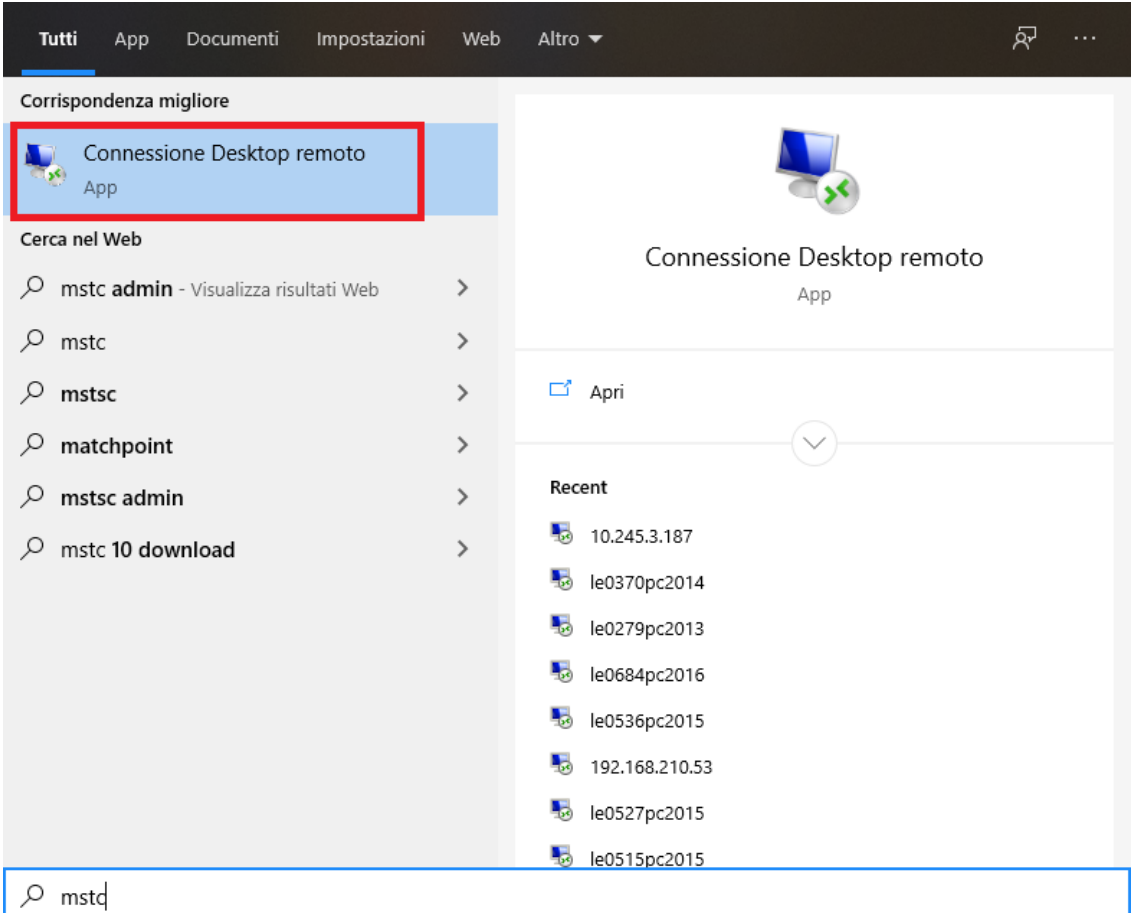

3. Avrete la seguente schermata potete procedere a connettervi :

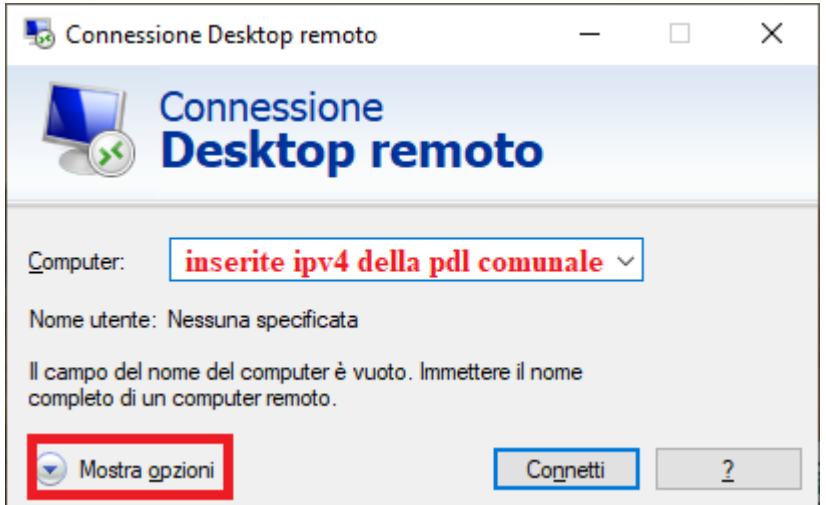

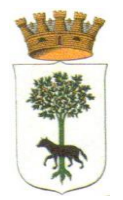

4. *(A SCELTA DELL'UTENTE )* Nel caso vogliate creare un collegamento sul desktop per aprire il desktop remoto più velocemente potete seguire questo punto , procedete a :

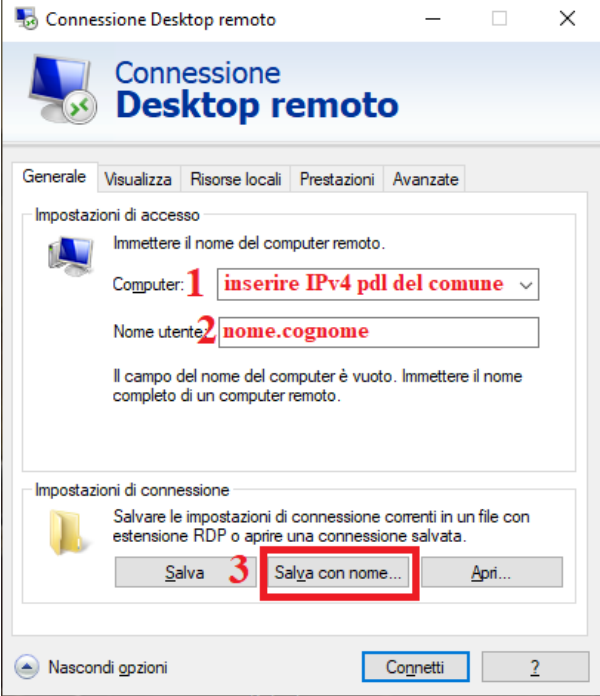

#### Procedere salvando su Desktop come da screenshot :

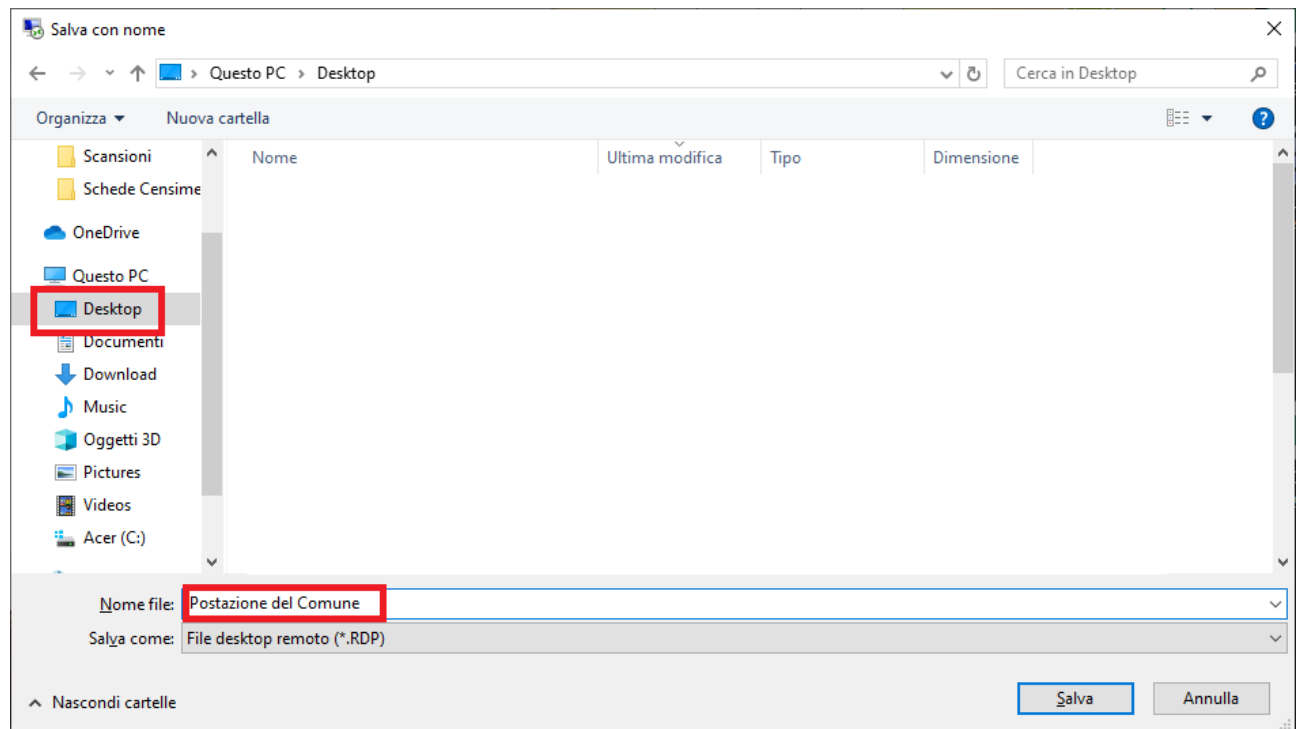

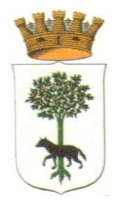

Vi troverete sul desktop il seguente collegamento :

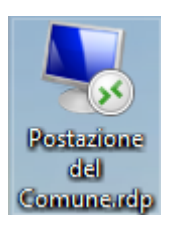

Da ora in poi potete aprire più rapidamente l'accesso al pc *(ricordandosi di connettersi sempre prima alla VPN)*